## ワンタイムパスワードの利用登録

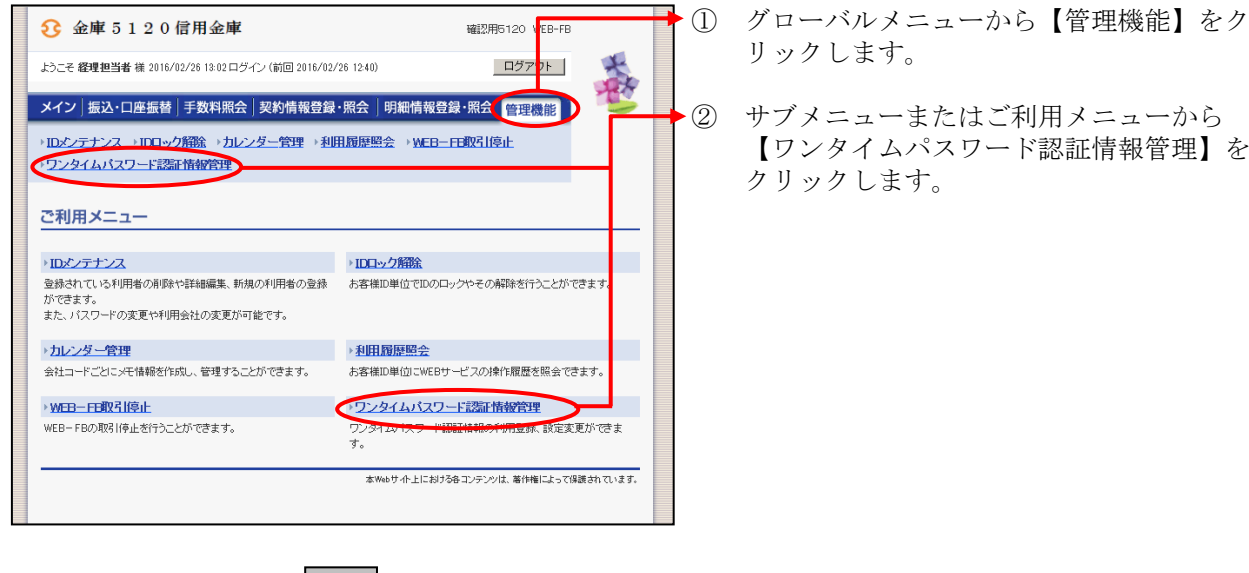

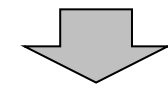

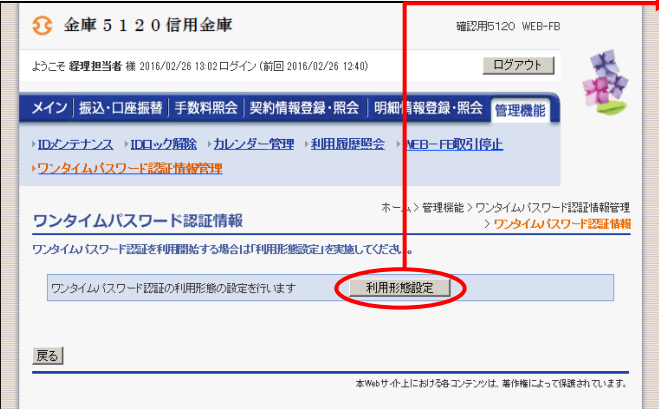

 $\mathbf{I}$ 

- ◆3 ワンタイムパスワード認証情報画面が
	- 表示されますので、| 利用現態定 をクリックします。

1

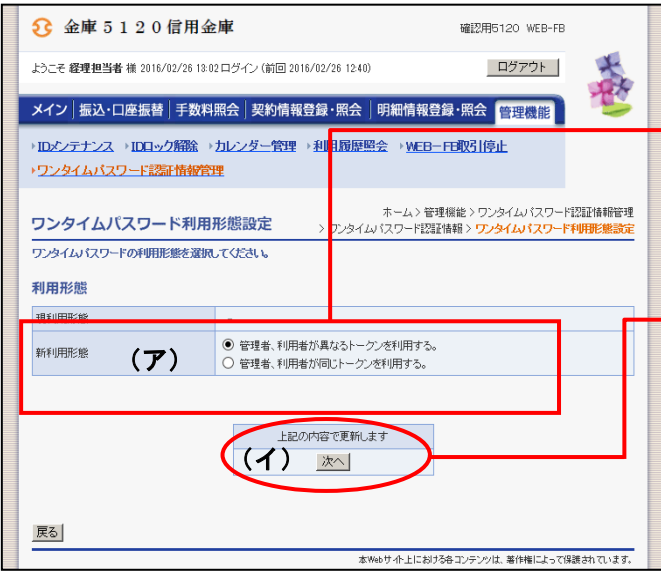

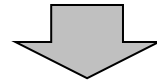

- ④ ワンタイムパスワード利用形態設定画面が 表示されますので、利用形態を選択します。
- (ア)利用形態を選択します。 ◇新利用形態 「管理者、利用者が異なるトークンを利 用する」「管理者、利用者が同じトークン を利用する」から選択します。

(イ)| **次へ** |をクリックします。

★管理者、利用者が異なるトークンを利用 する 管理者、利用者が異なるトークンを使用し ます。1台のトークンを複数の利用者へ登 録することもできます。 ★管理者、利用者が同じトークンを利用する 管理者、利用者が1台のトークンを使用し ます。 メモ 利用者 管理者 管理者 利用者

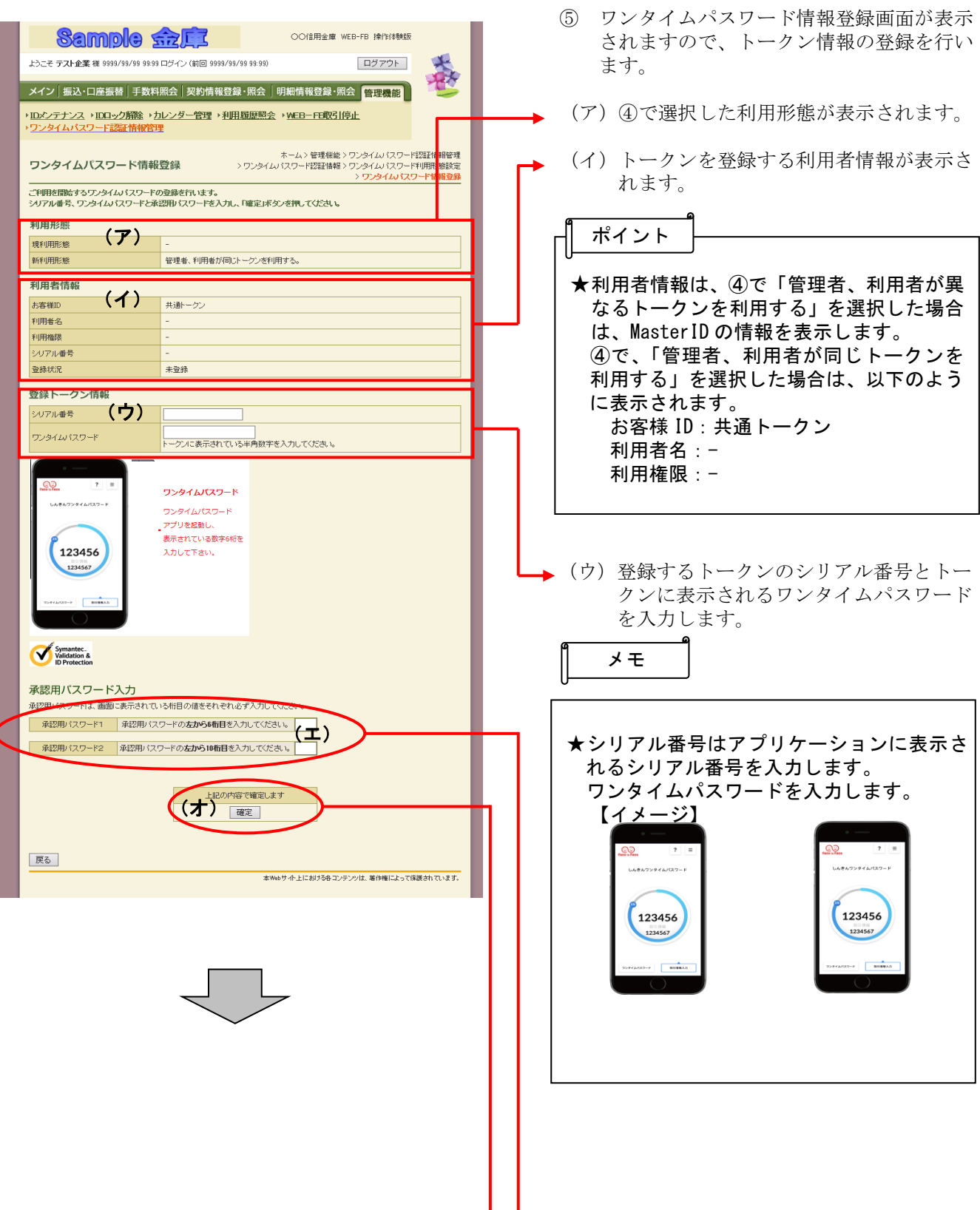

3

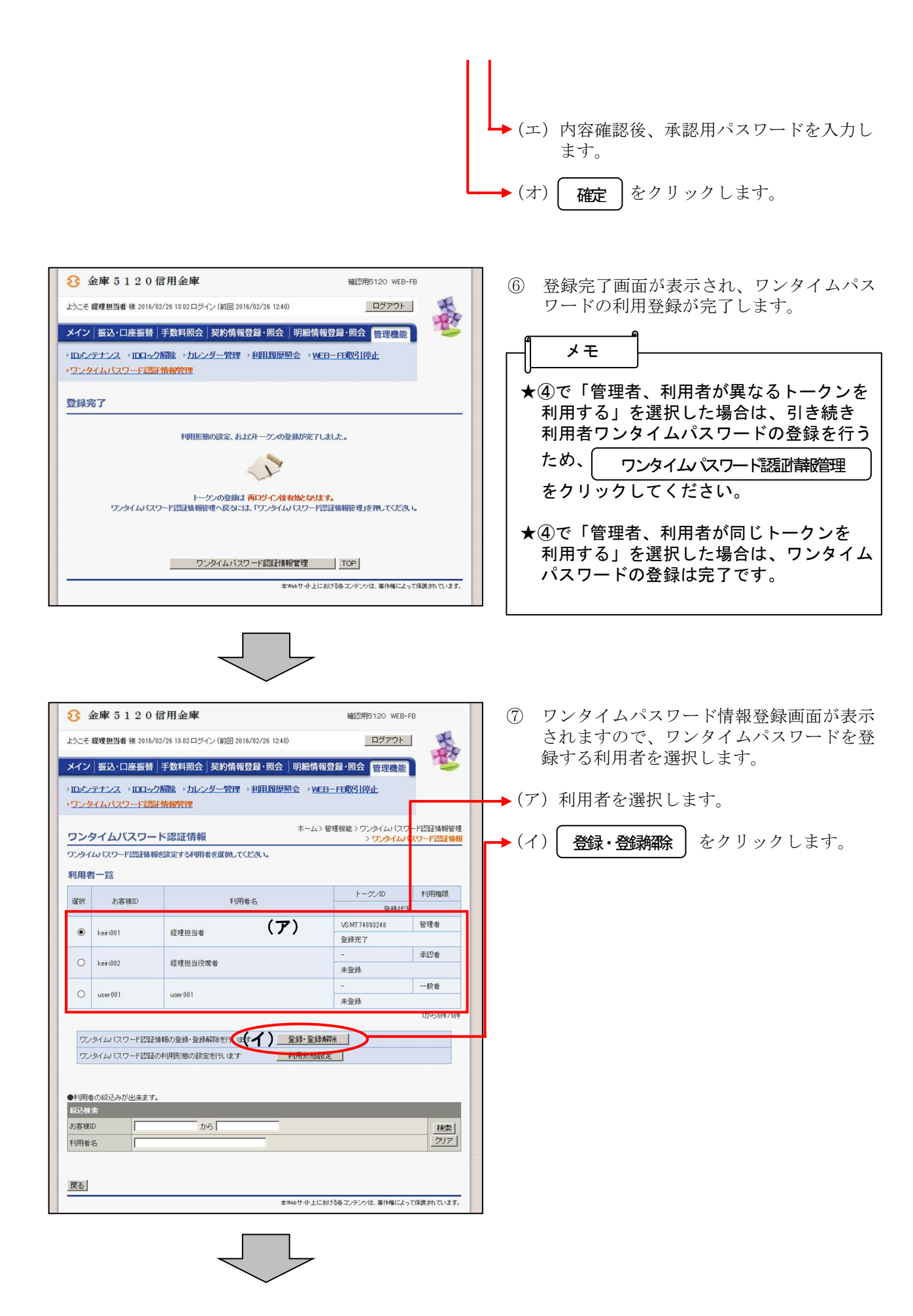

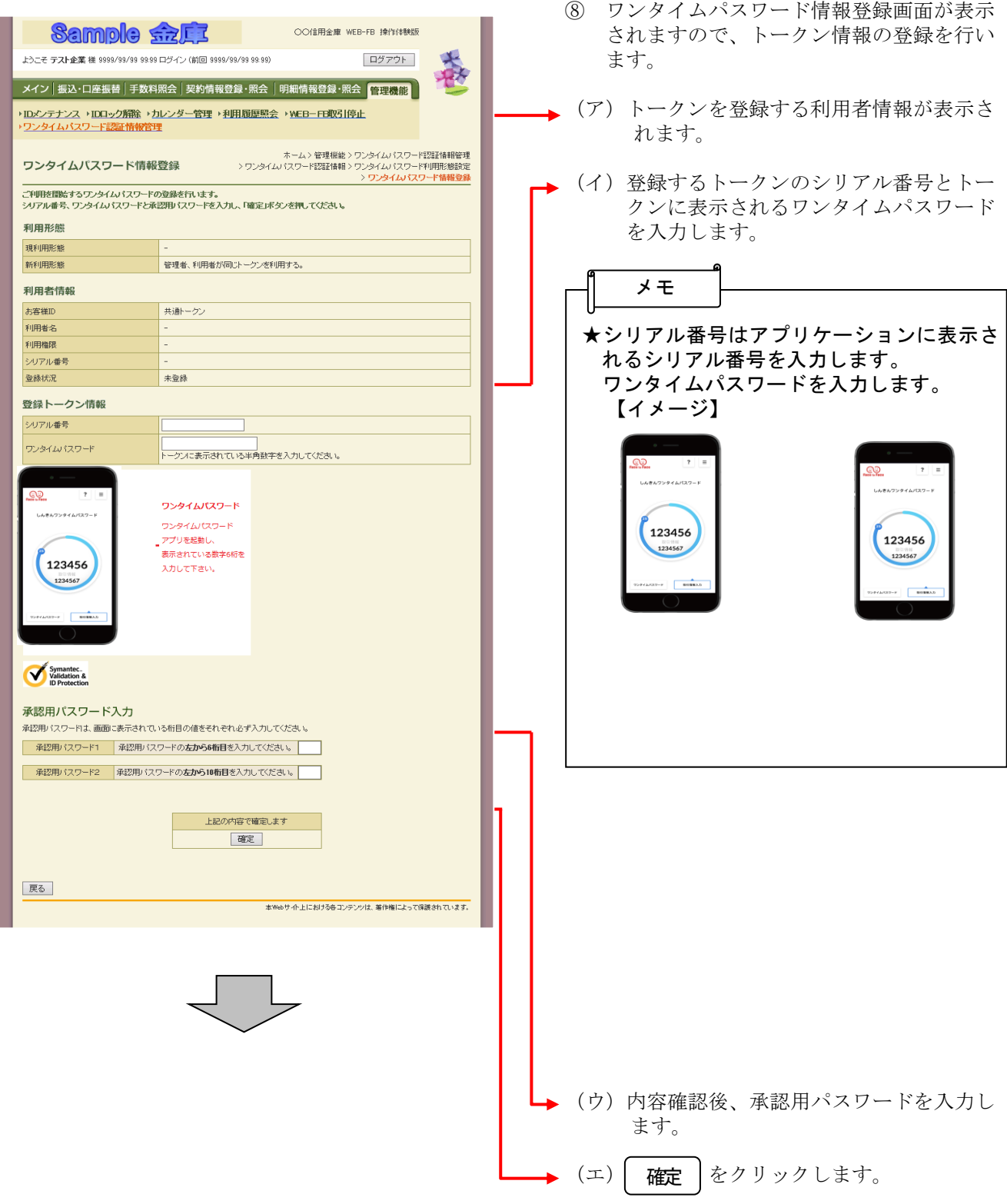

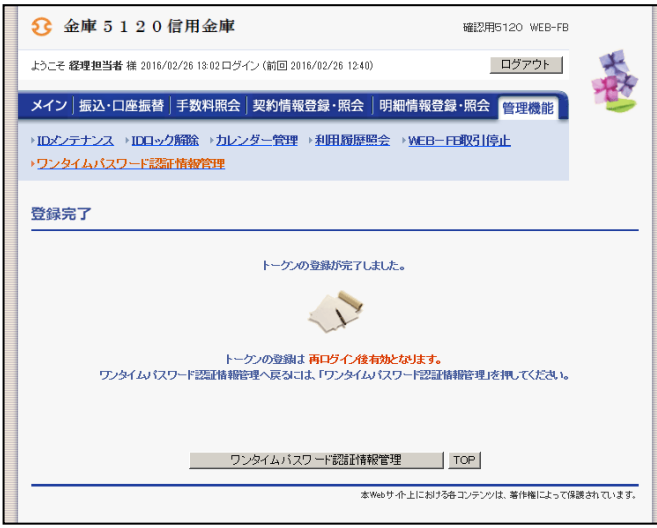

⑨ 登録完了画面が表示され、ワンタイムパス ワードの利用登録が完了します。

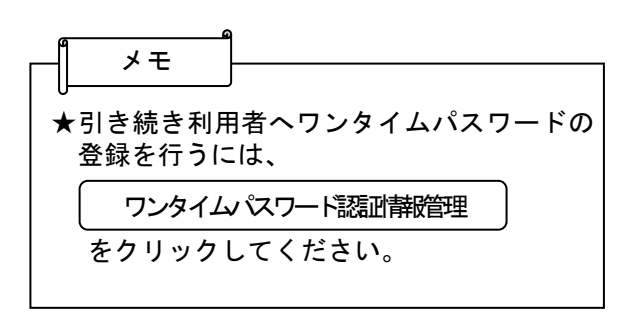